# **Step By Step Help Manual for Submitting the Sahajoga Rashi Payment Details to Pranta Office Online**

**1.** Open Shiksha Vikash Samiti, Odisha Website (**http://www.svsodisha.com**) in any browser like Google Chrome. You will get following screen displayed:-

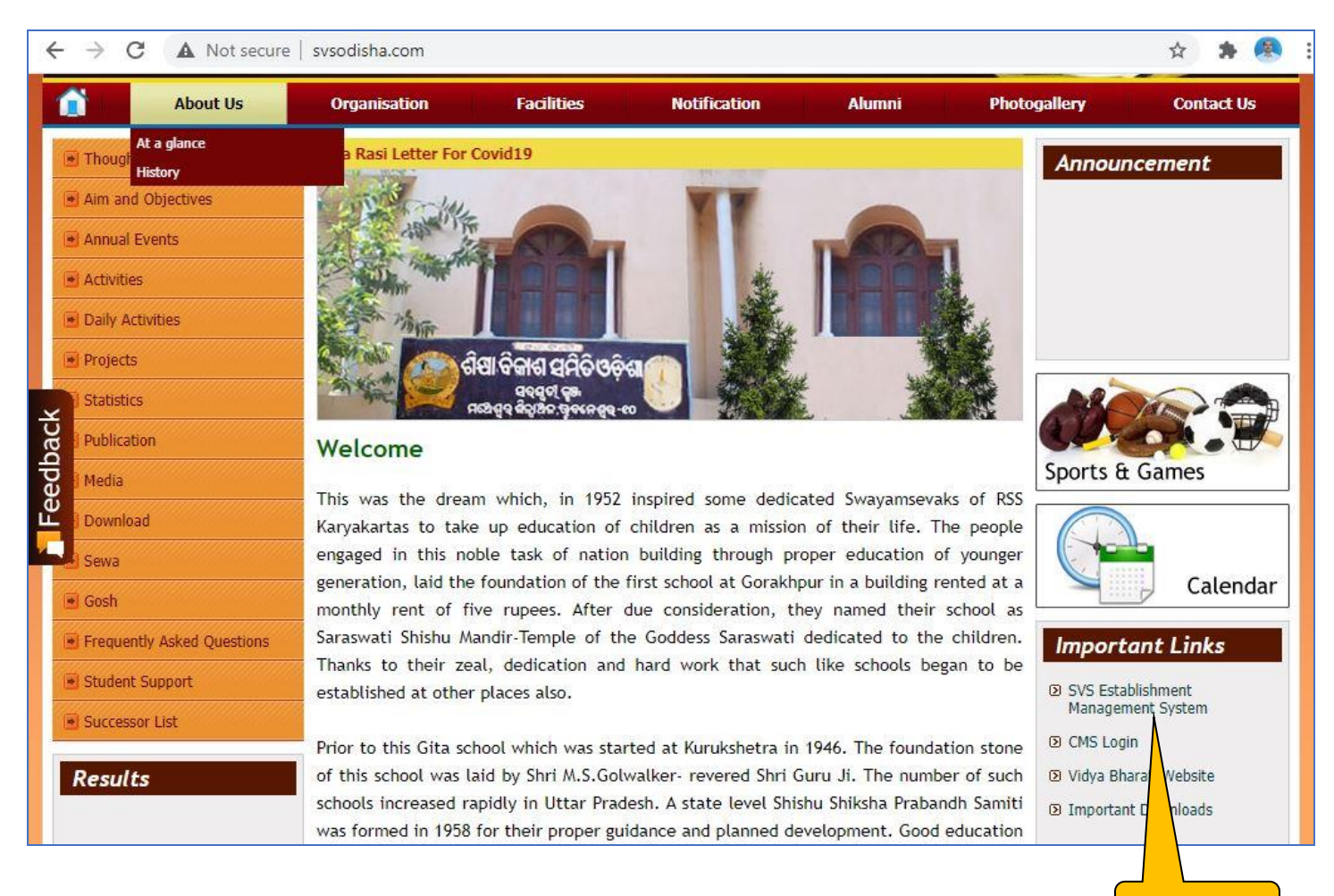

**2.** Scroll down to Important Links section and click on **SVS Establishment Management System** You will get following screen displayed with different options for SVS Establishment Management System:-

**Click Here**

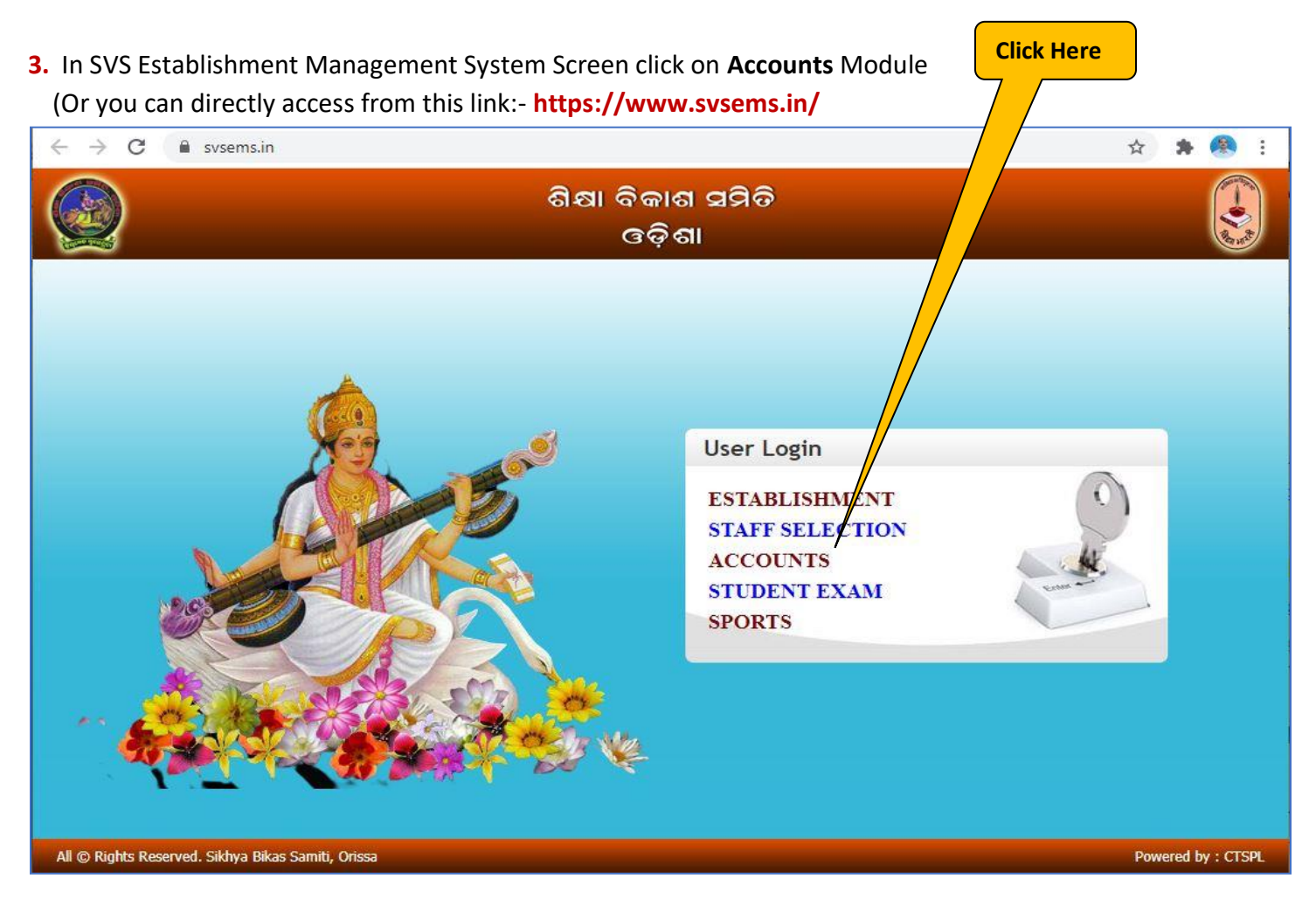

**4.** Now you will be represented with SVS EMS Login Screen as follows:-

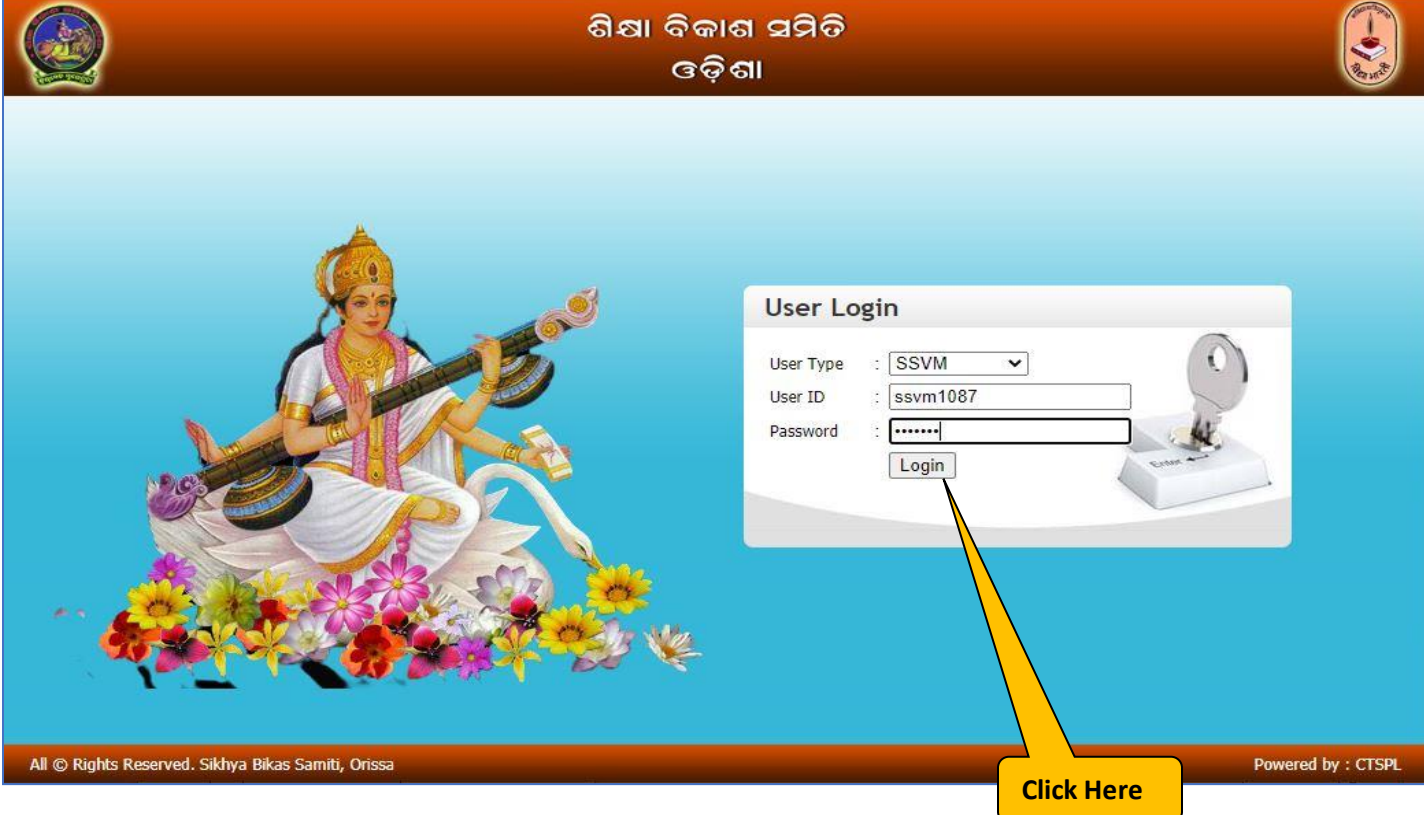

In User Login section select User Type as **SSVM.** Enter your school **User ID** and respective **Password** and click on **Login** Button**.** 

**5.** You will be prompted for Change Password if you have not changed your default password yet.

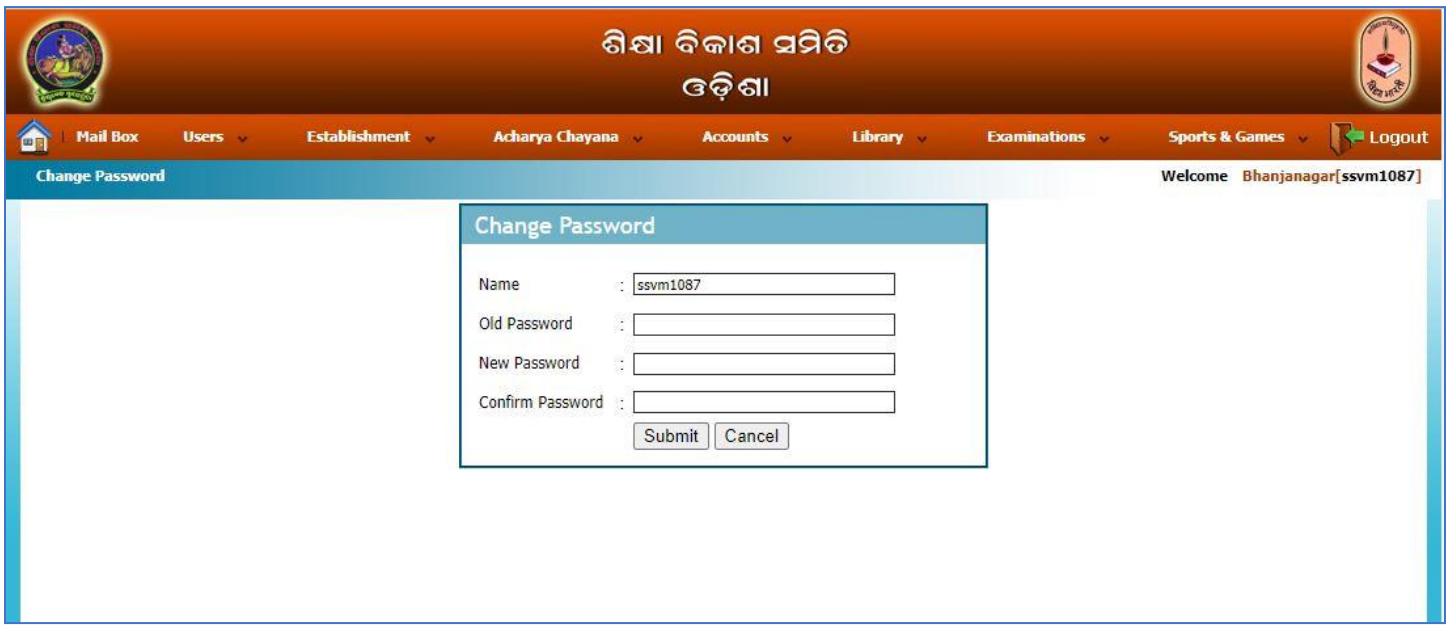

Enter the details for changing the password as mentioned in the following screen and click on **Submit** button the default password will be modified. **Click Here**

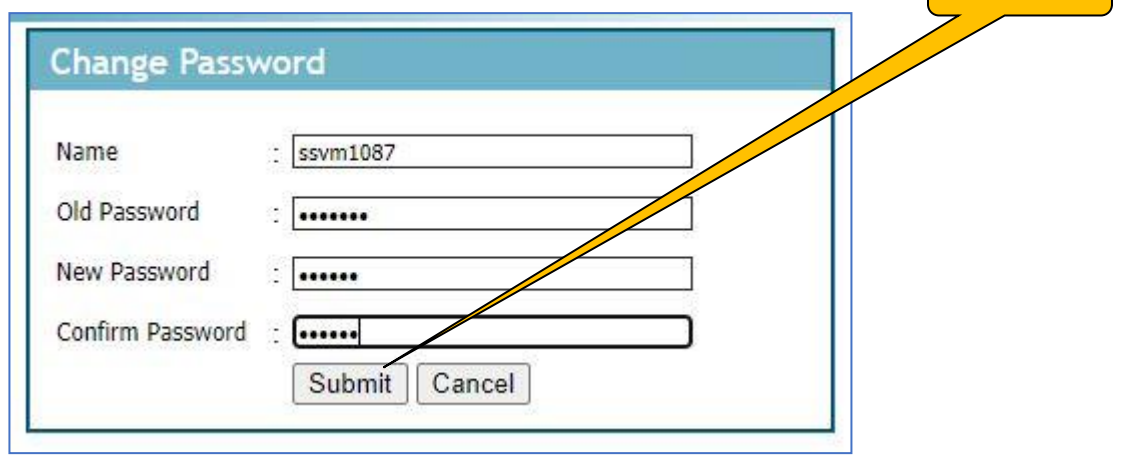

**6.** Now you will get Establishment Management System Home Page as follows:-

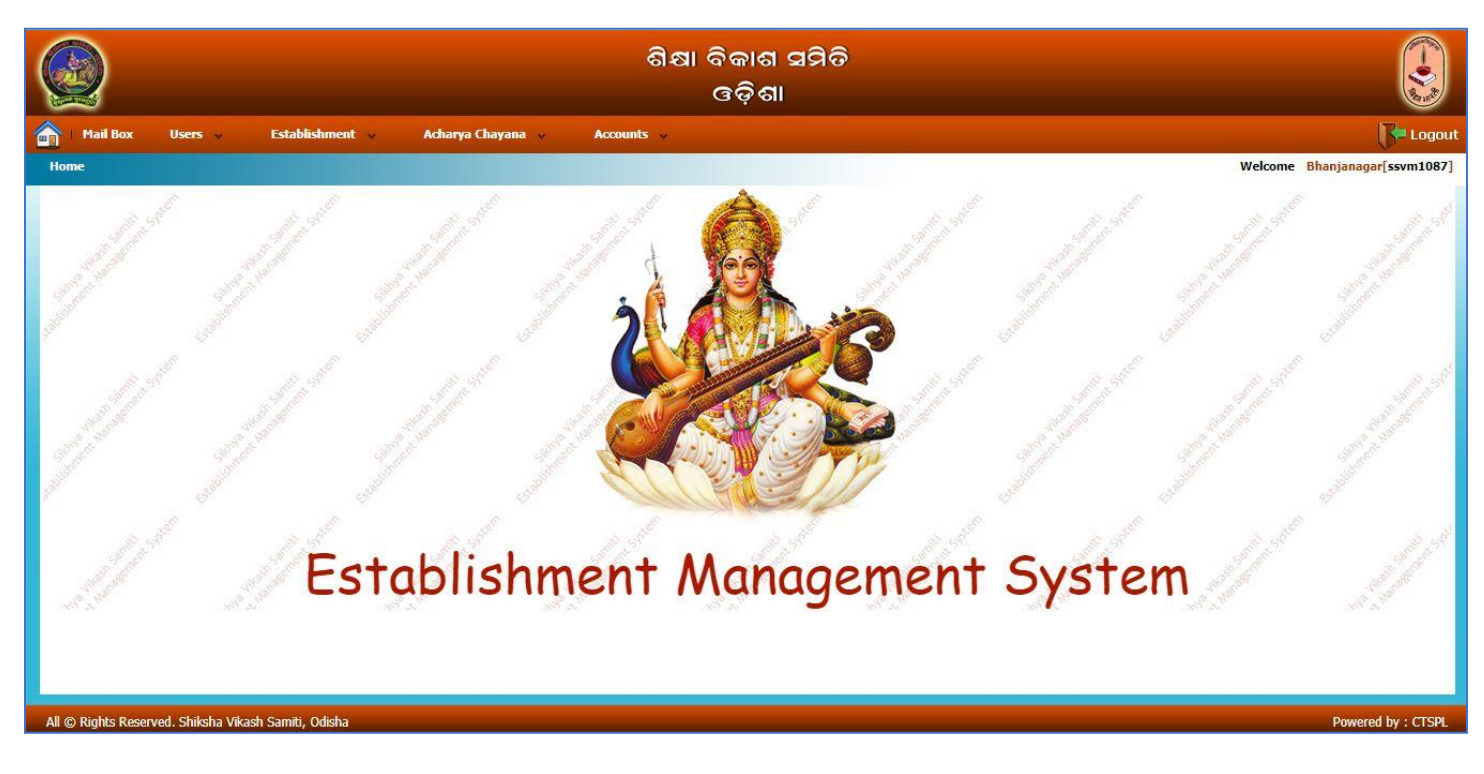

**7.1** For Submitting the Sahajoga Rasi Payment First Define Student Strength for the paid session:- Select the Manu :- **Accounts Sahajoga Rasi Bibarani Def. Stud Strength For Sahajoga Rashi As shown below:- Click Here** 

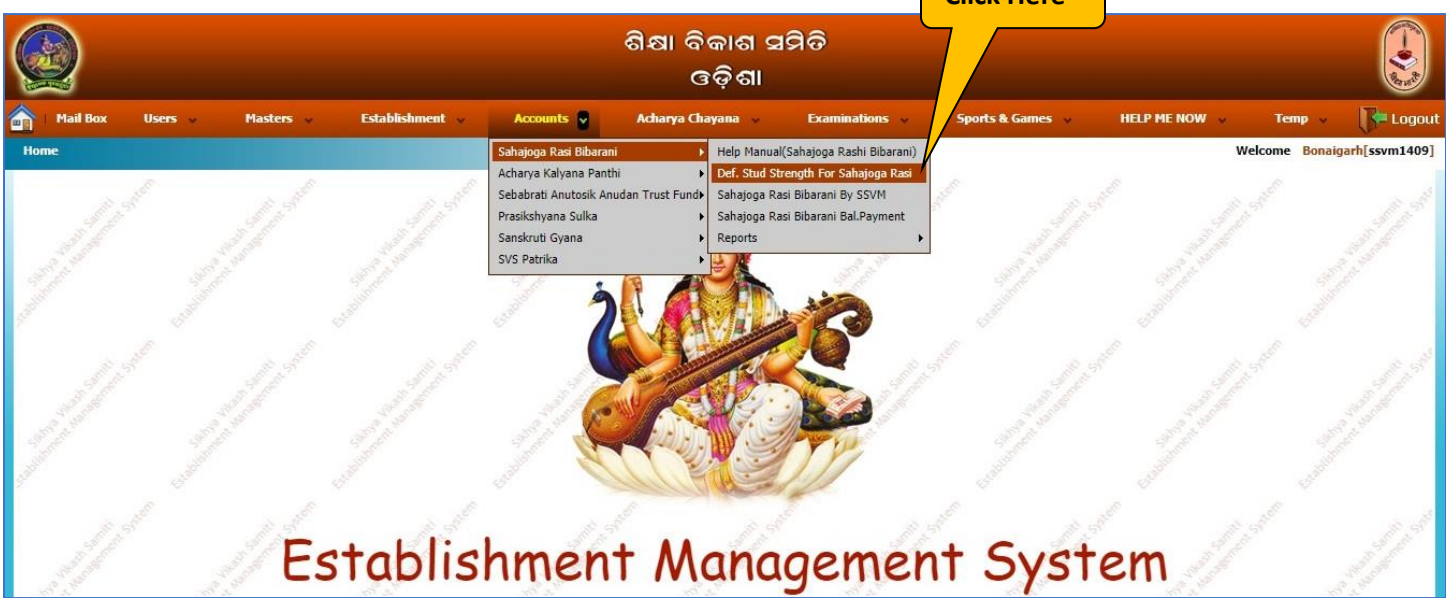

**7.2.** Now you will get following screen. Now select **Session Year** and click on **Show Shishu Bibarani** Button. Then fill the class wise student strength in **Modify Stud Count** column. Then Click on **Save** button. School STARA will be automatically shown as KA or KHA as per the defined criteria.

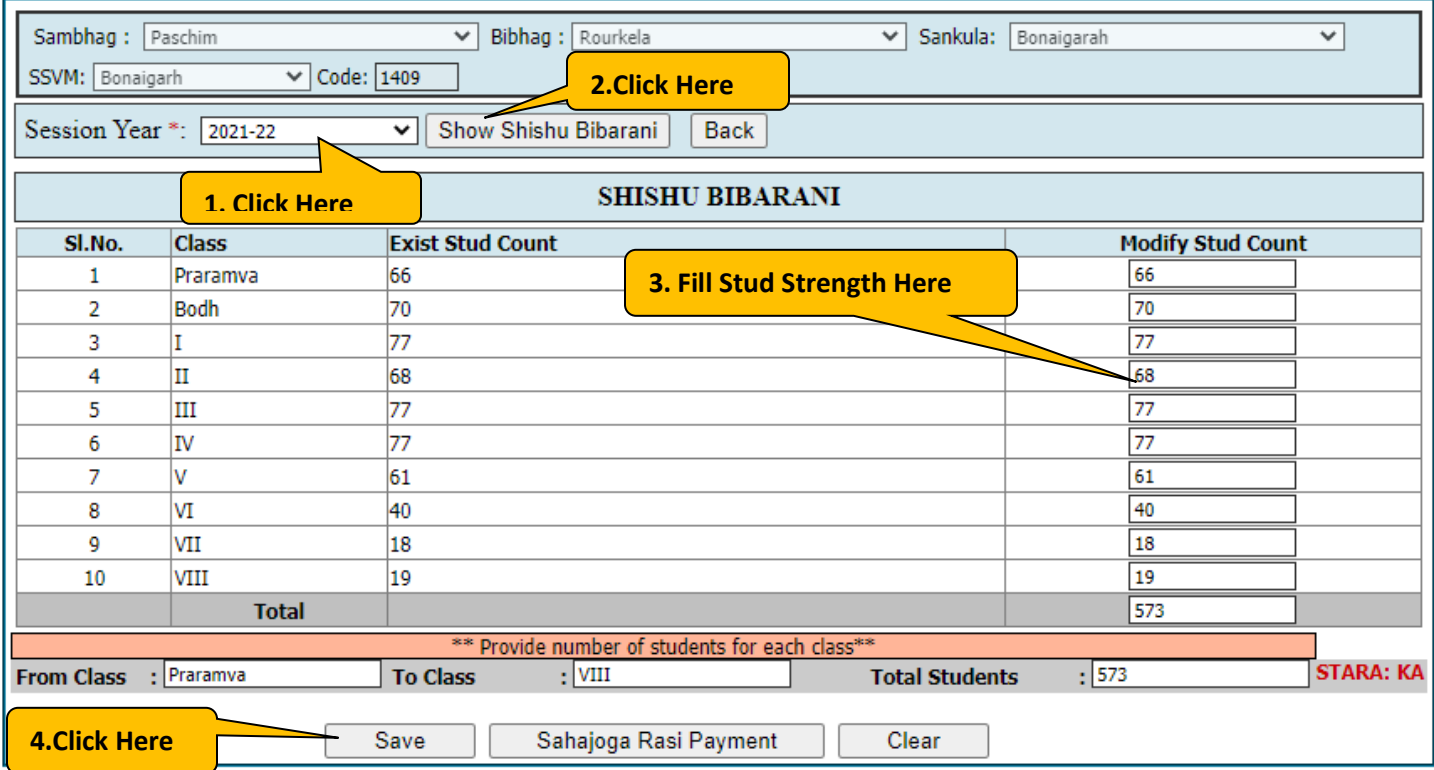

### **7.3.** For Submitting the Sahajoga Rasi Payment details to Pranta Office:-

Select the Manu :- **Accounts → Sahajoga Rasi Bibarani → Sahajoga Rasi Bibarani By SSVM Click Here** As shown below:- ଶିକ୍ଷା ବିକାଶ ସମିଡି ।

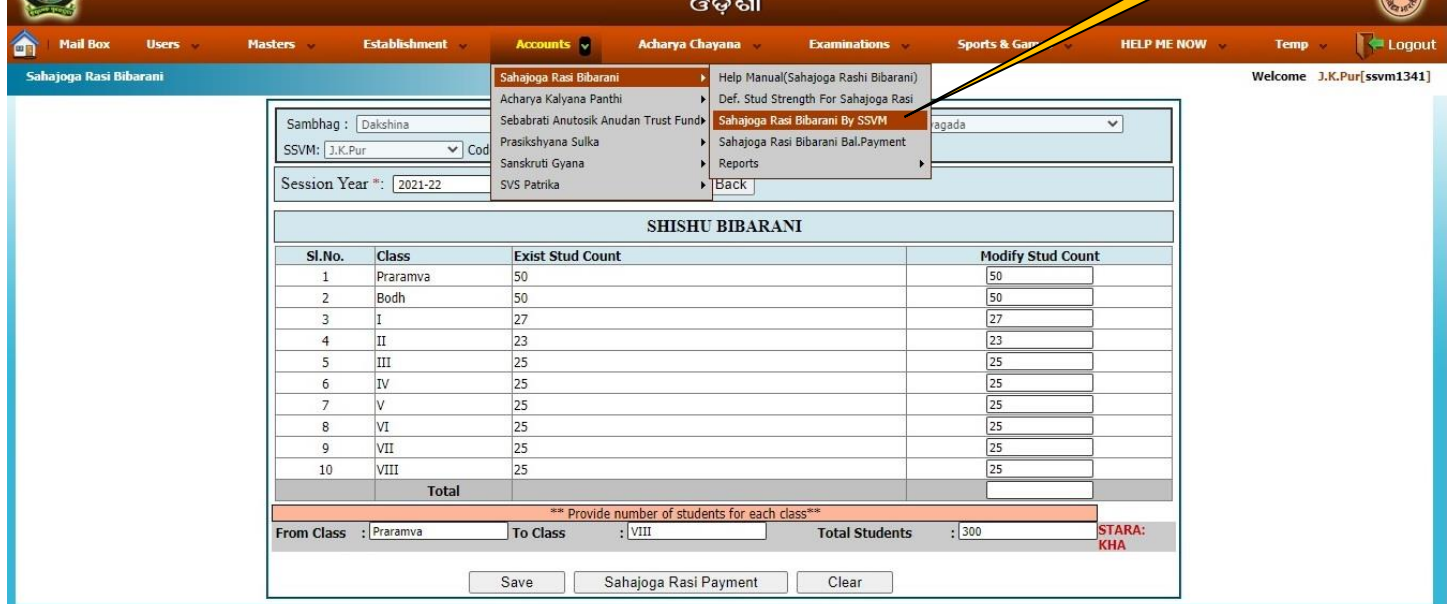

**8.** Now you will get following screen. Click on **Add Details of Sahajoga Rasi Payment**

**Click Here**

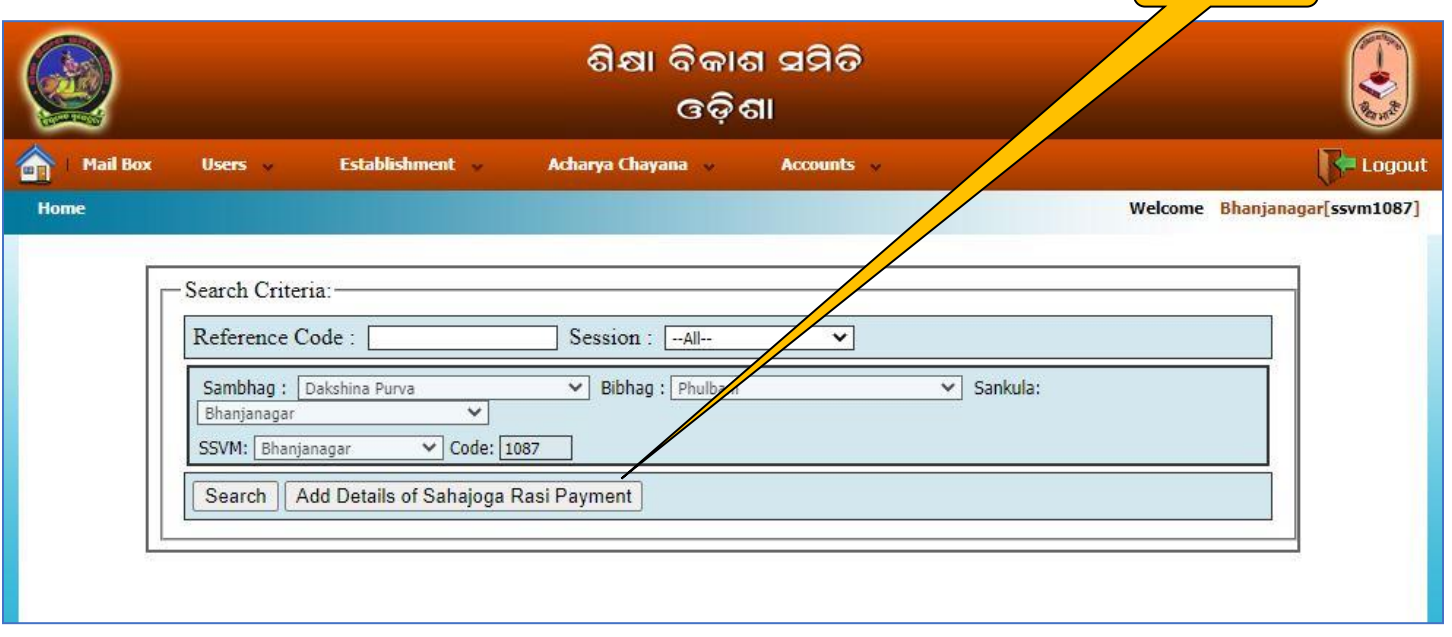

**9.** You will be displayed with Sahajoga Rasi Bibarani detail screen as follows. Already your school details will be prefilled, now select the **Session Year** you wish to pay the Sahajoga Rasi, and click on **Show Shishu Bibarani** r.

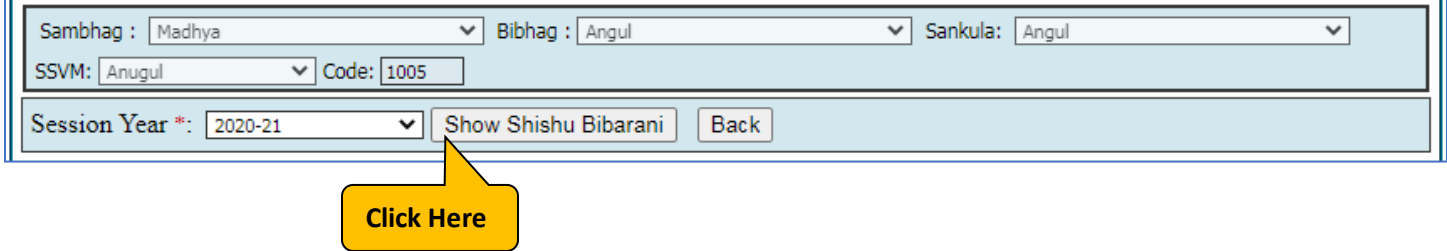

**10.** Now the following screen will appear, where you will enter class wise student strength and the Total Amount will be calculated automatically.

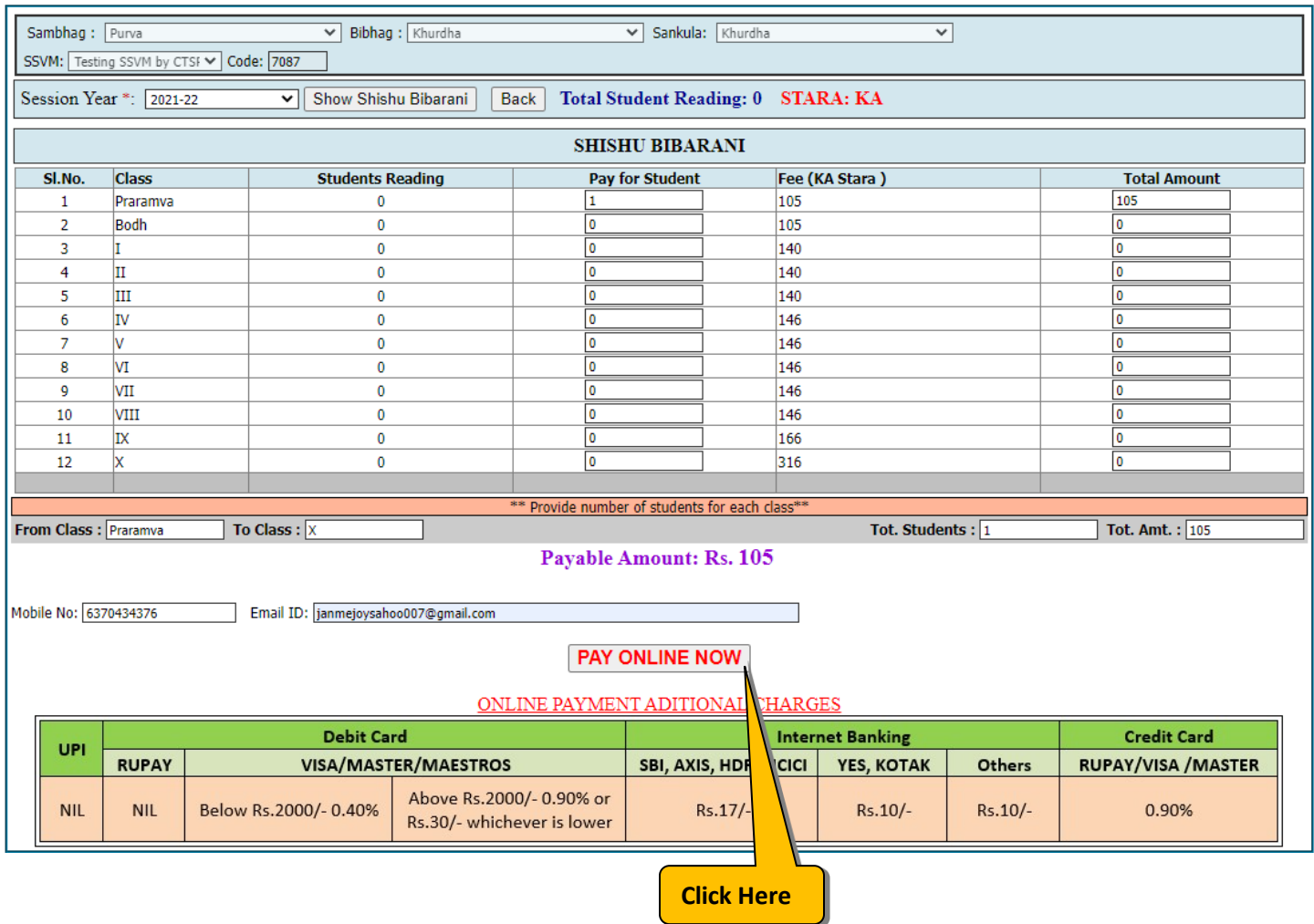

Please fill all the details as shown above and click on **Pay Online** Button to make the online payment.

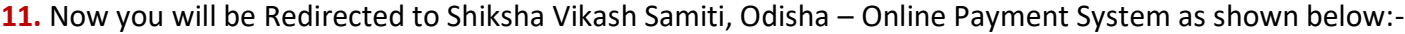

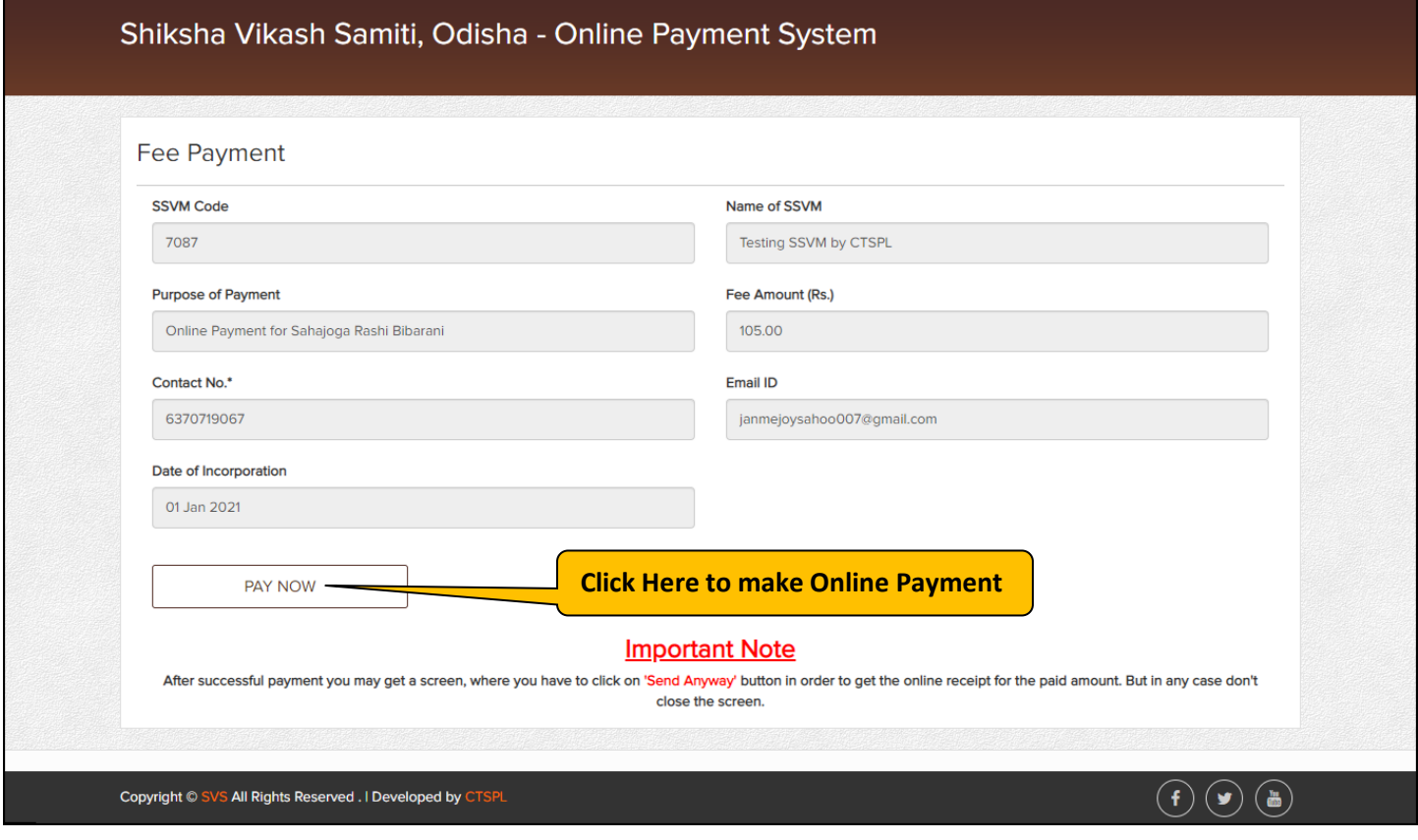

Here verify your school details and Fee Amount and then click on PAY NOW button

**12.** Now you will be redirected to Indian Overseas Bank Payment Gateway. Here verify the information again, select your bank type and click on Pay Now button as shown below:-

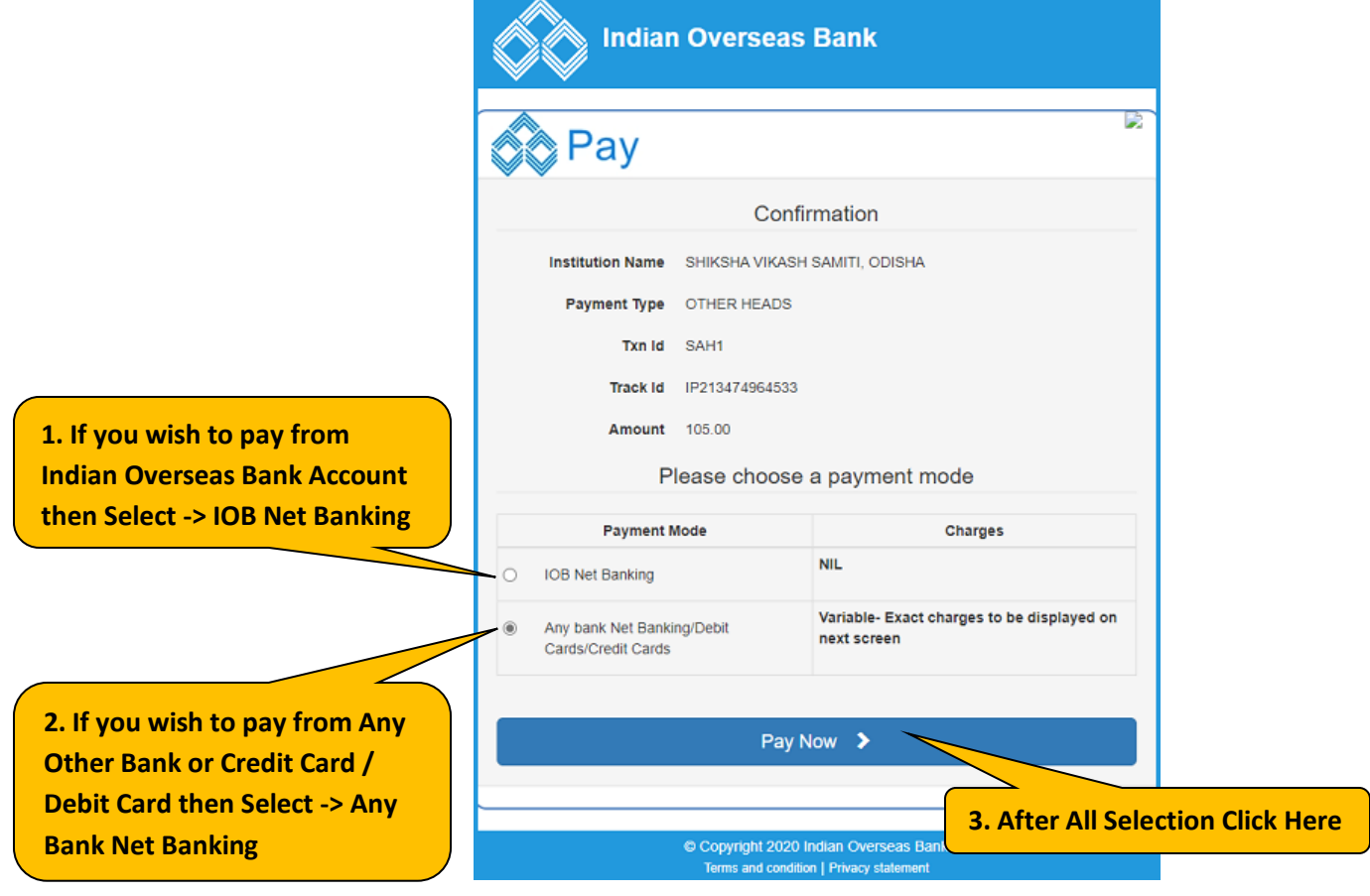

**13.** Then you will be presented with following screen. Here select the payment method as per your convenience i.e. Debit/Credit Cards, Net Banking, BHIM UPI etc.

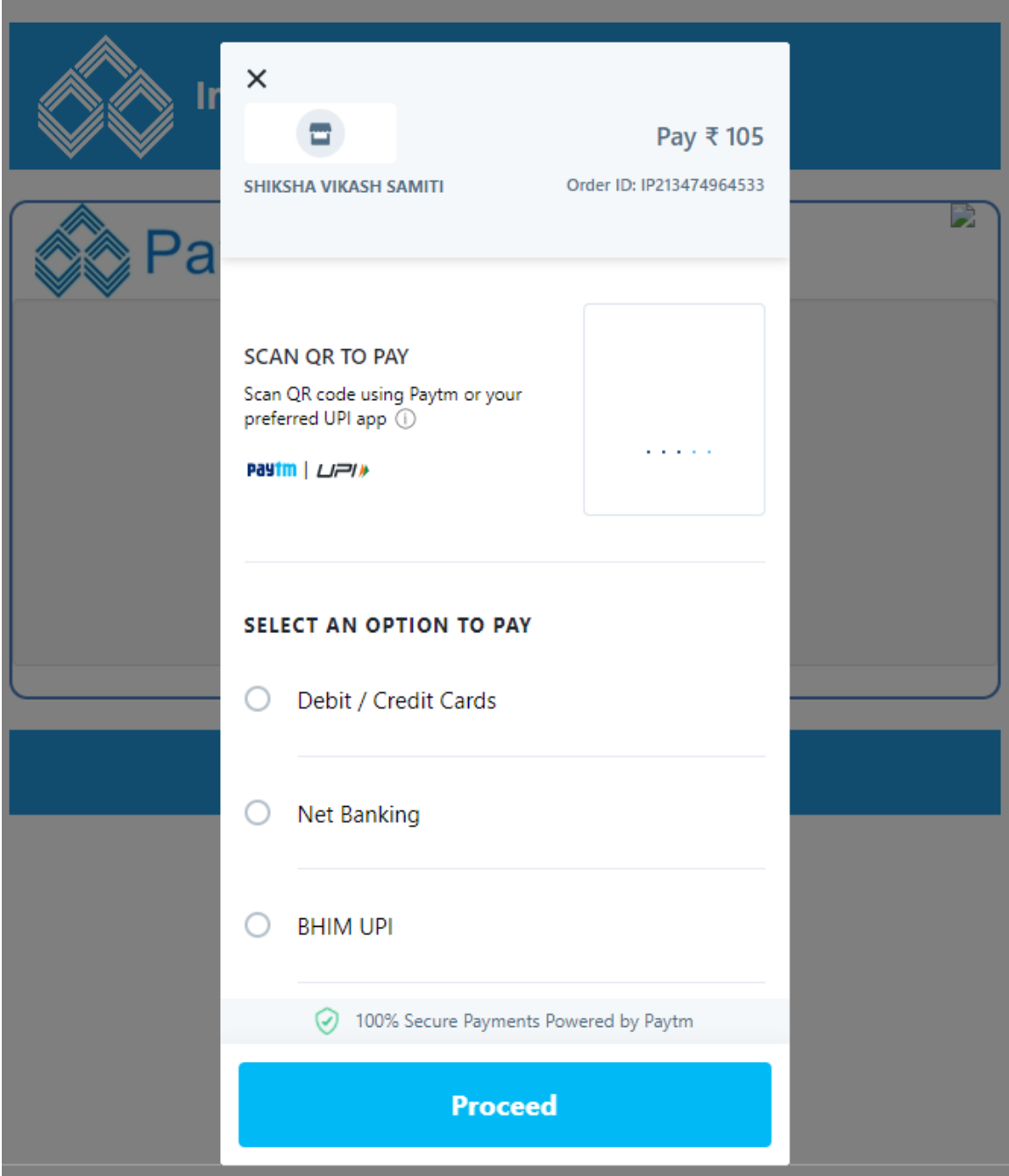

**14.** If you select BHIM UPI, then enter your UPI ID. If you want to pay through PhonePe, then open PhonePe app in your mobile and get your PhonePe UPI ID and enter it here.

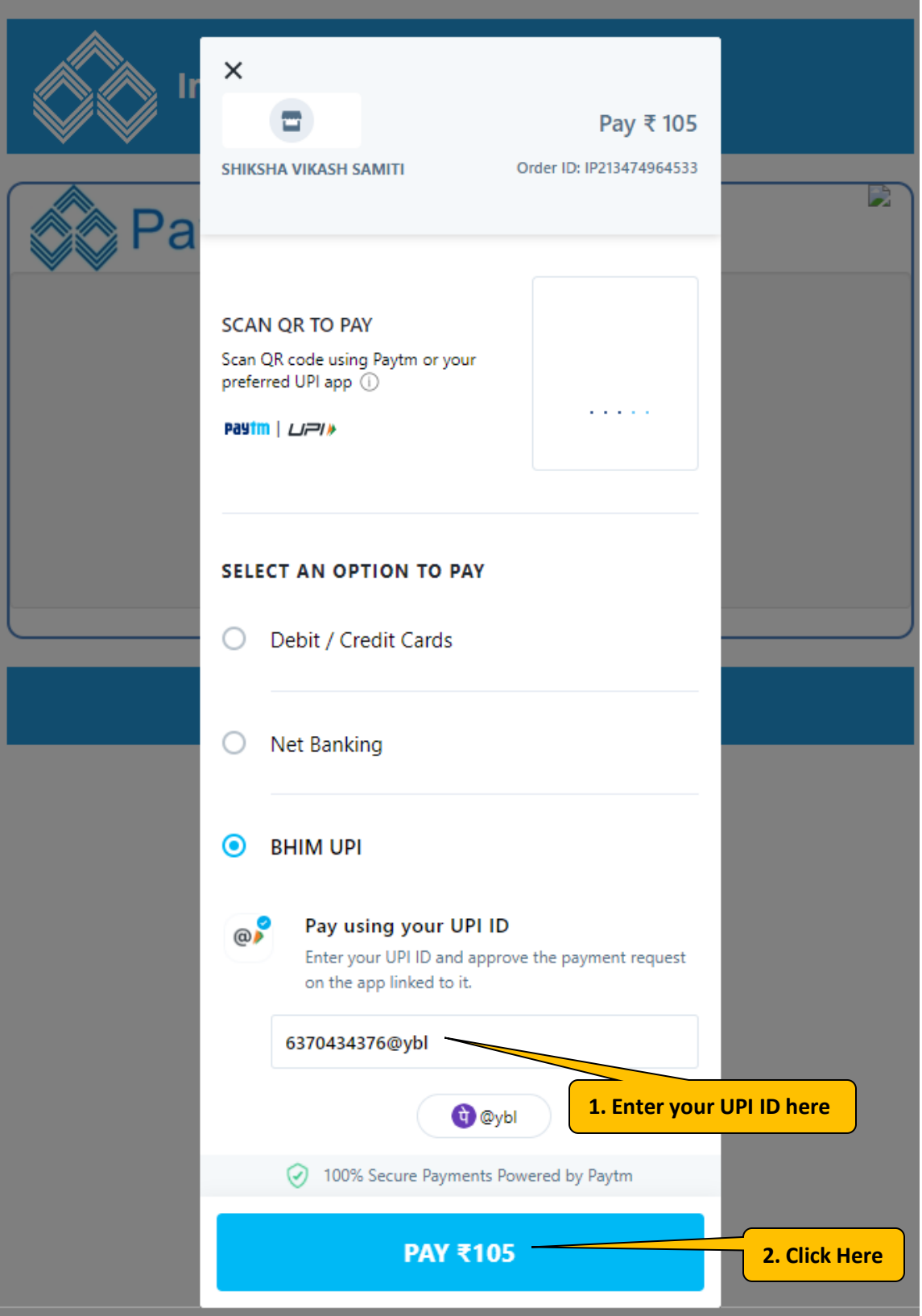

**15.** Then you will be presented with below screen. Now, open PhonePe app on your mobile.

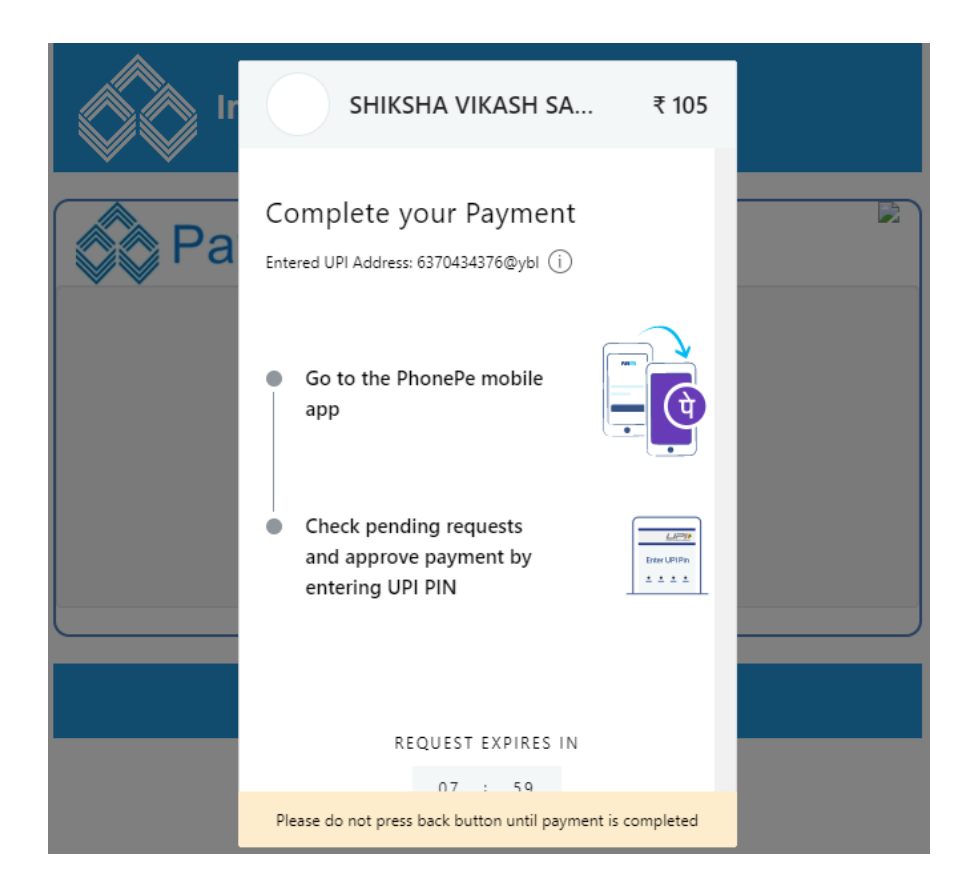

**16.** You will get below screen on opening PhonePe app on your mobile. Click on PAY

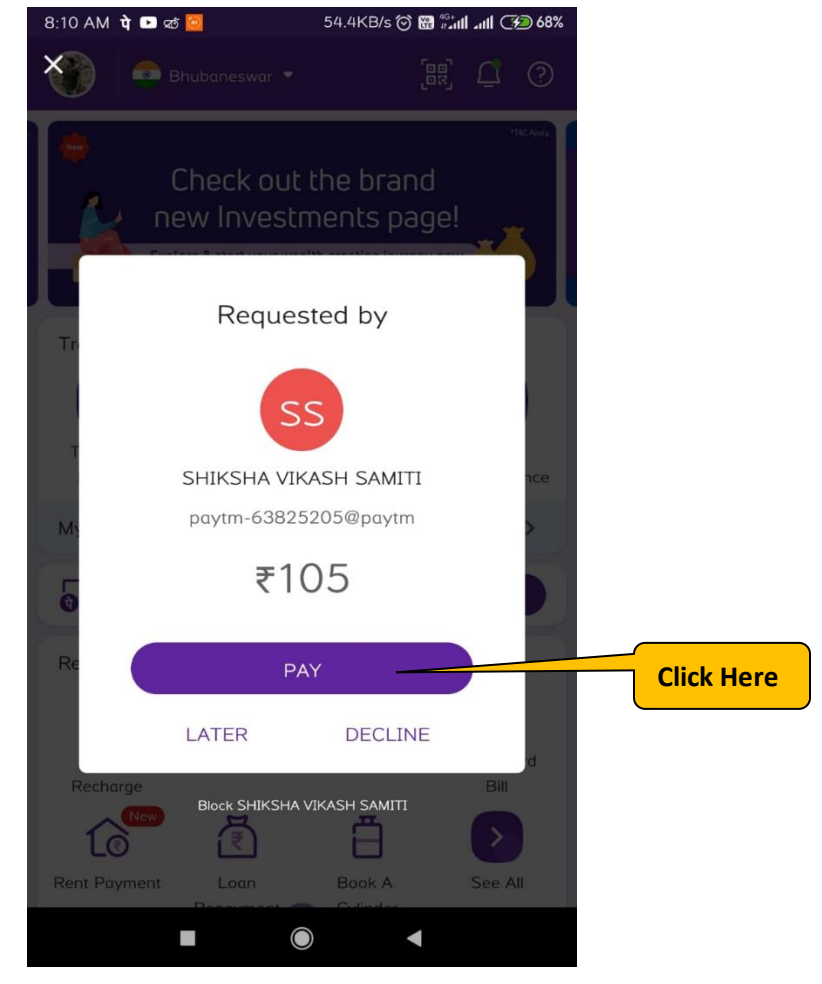

**17.** Select your desired payment bank and pay the amount.

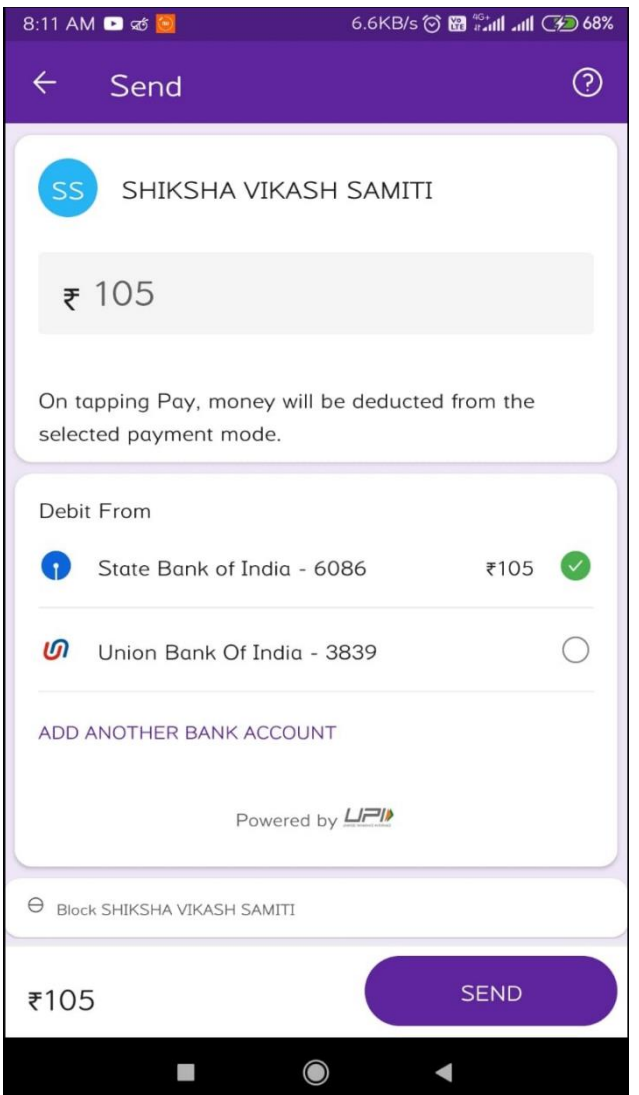

After successful payment, you will get success information on your mobile as follows:-

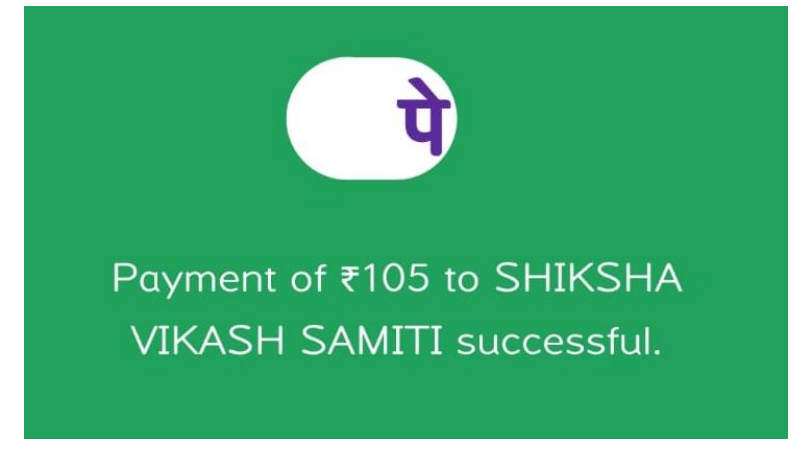

**18.** After successful payment you will get following screen on your system. Please do not press any button till you are redirected to the SVS Online Payment Screen.

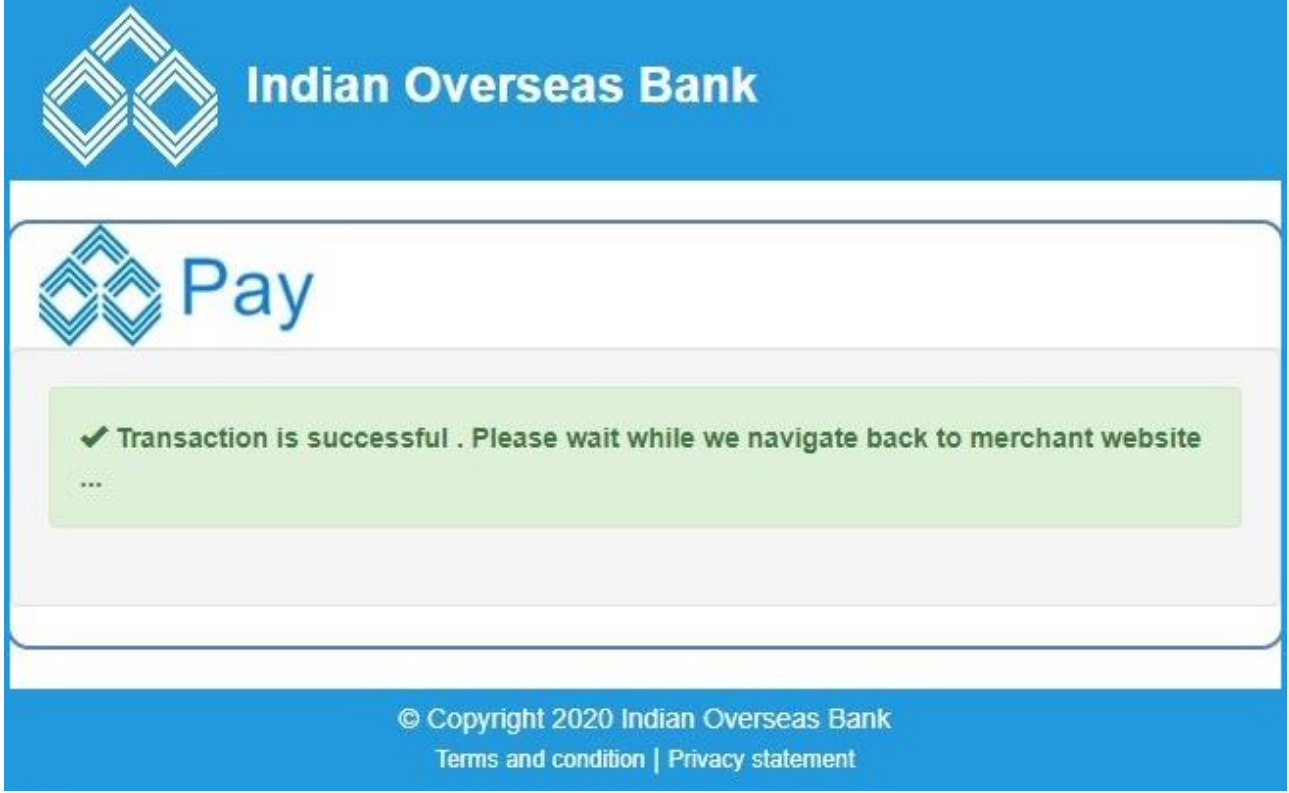

**19.** After sometime you will get following screen. Please click on Send Anyway button as shown below:-

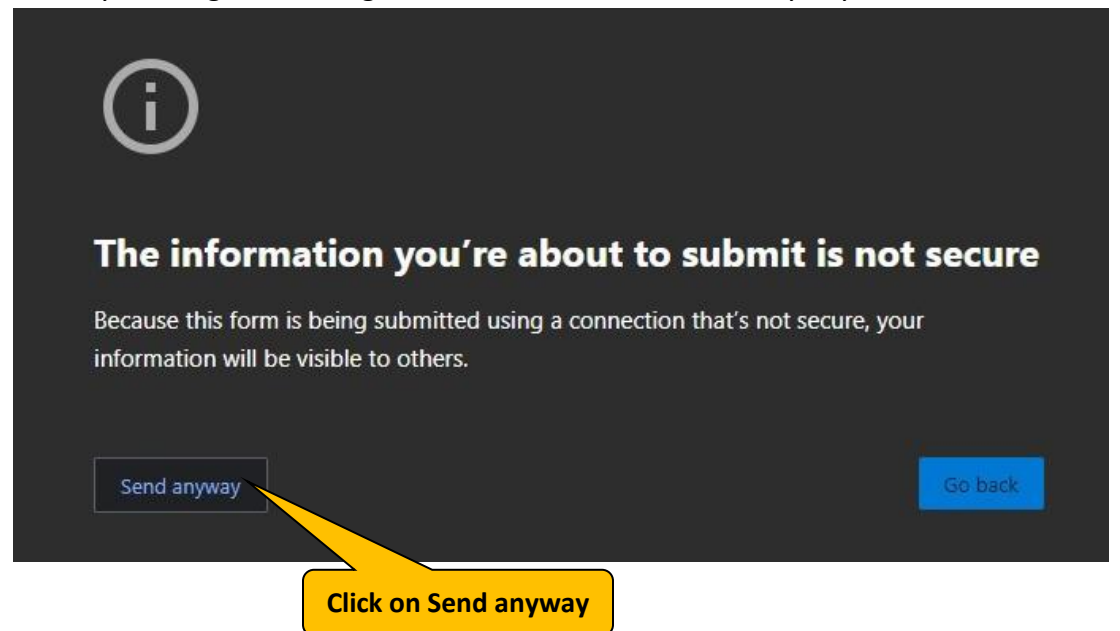

**20.** After some processing you will be presented with following screen with Successful Message and also you will get confirm message on your mobile. Here click on Print e-Receipt button to print the Money Receipt.

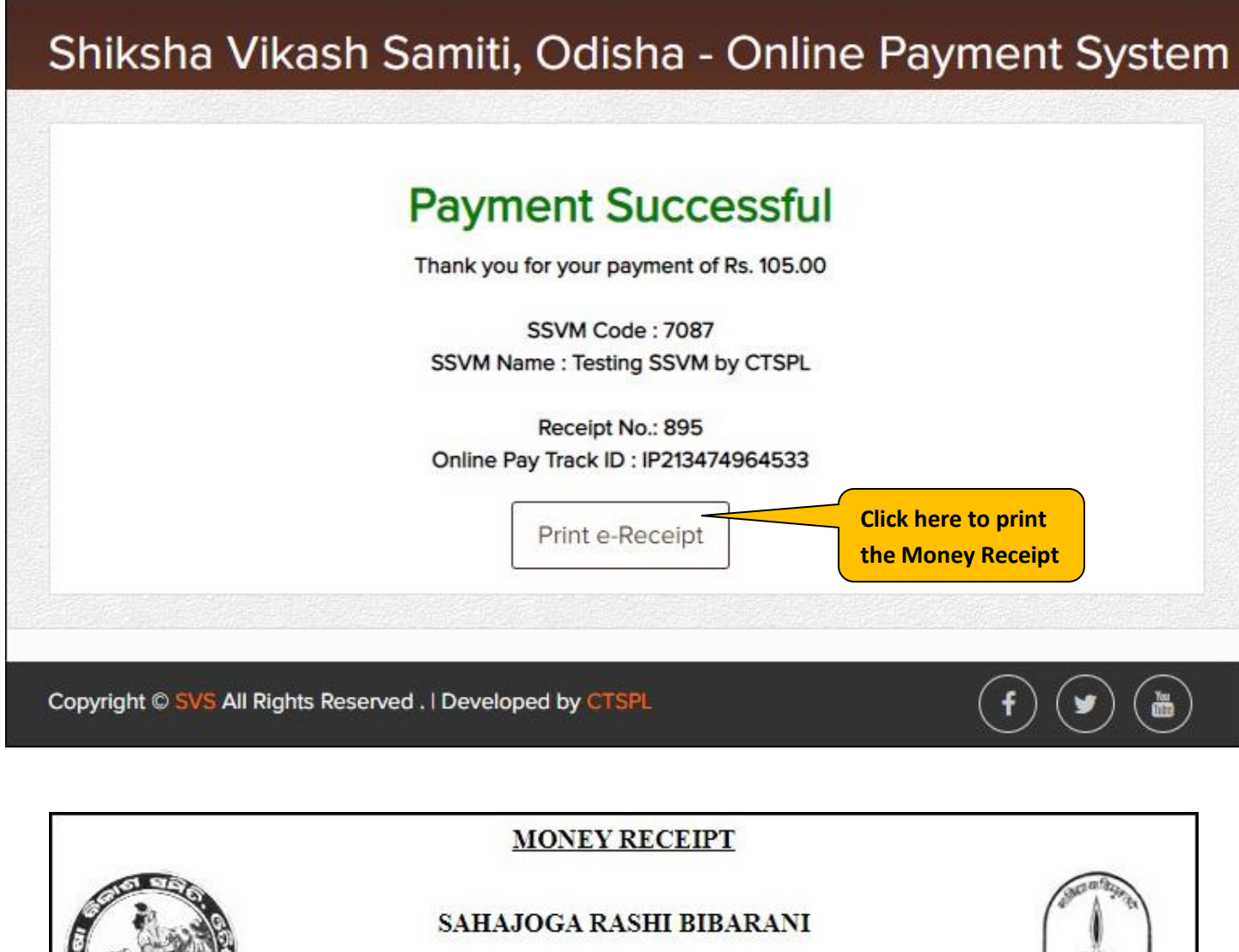

E-59, SECTOR-A, ZONE-A, M.I.E E-Mail:vidyabharatiodisha@gmail.com

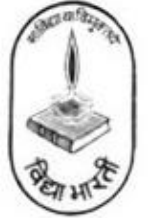

Code: - 7087

Received From :- SSVM Testing SSVM by CTSPL

Paid R.No: SAH1

Payment Date: 13 Dec 2021

Verified R.No: 895

Received Date: 13 Dec 2021

Paid Amount: 105.00

Payment Ref. No: IP213474964533

Transaction Bank : Online Payment

Depositor's Mobile: 6370719067

THIS IS CUMPUTER GENERATED RECEIPT AND DOES NOT REQUIRE ANY SIGNATURE

**21.** Procedure to Download Money Receipt (Can be downloaded after verification from Pranta Office):- Select the Manu :- **Accounts Sahajoga Rasi Bibarani Sahajoga Rasi Bibarani By SSVM** As shown below:- **Click Here**

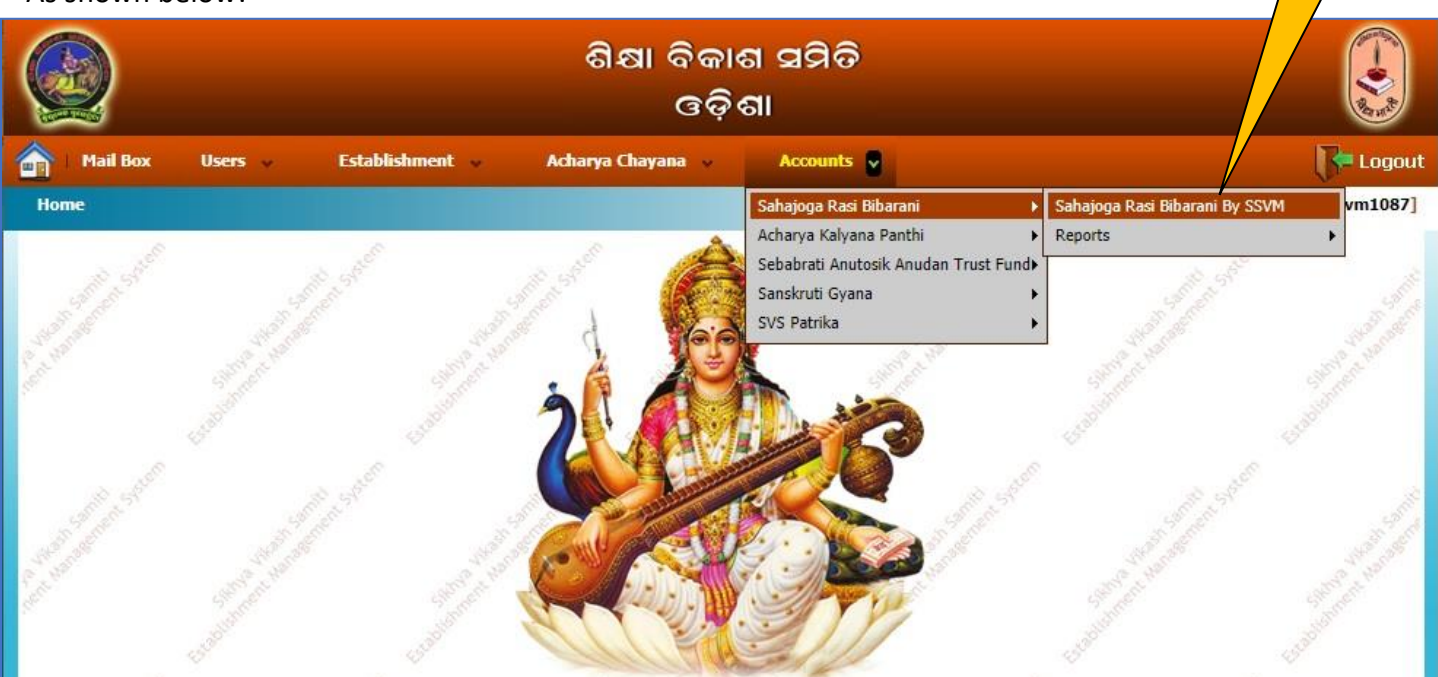

#### You will get following screen:-**Click Here** ■ Click on **Search** Button Search Criteria:-Reference Code : Session : - All--Ⅵ  $\vee$  Bibhag : Phulbani Sankula: Bhanjanagar  $\overline{\mathbf{v}}$ Sambhag: Daks Purva SSVM: Bha  $\vee$  Code: 1087 agar Search | Add Details of Sahajoga Rasi Payment

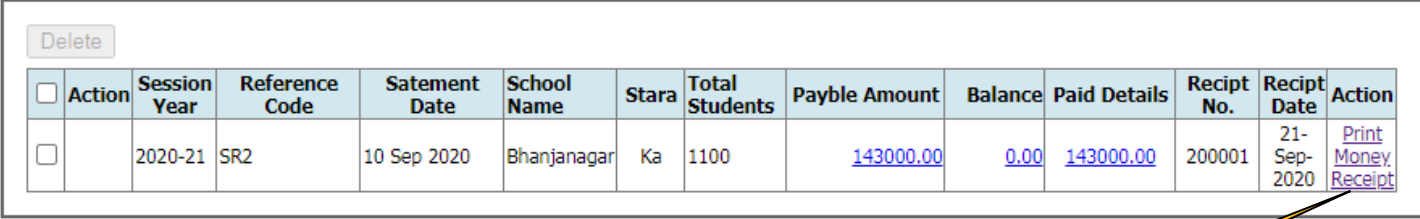

- Now you will get the previous Sahajoga Rasi payment details as shown above.
- To download the Money Receipt click on Print Money Receipt
- **Click Here**
- $\blacksquare$  Now the Money receipt will be Printed / Downloaded as follows:-

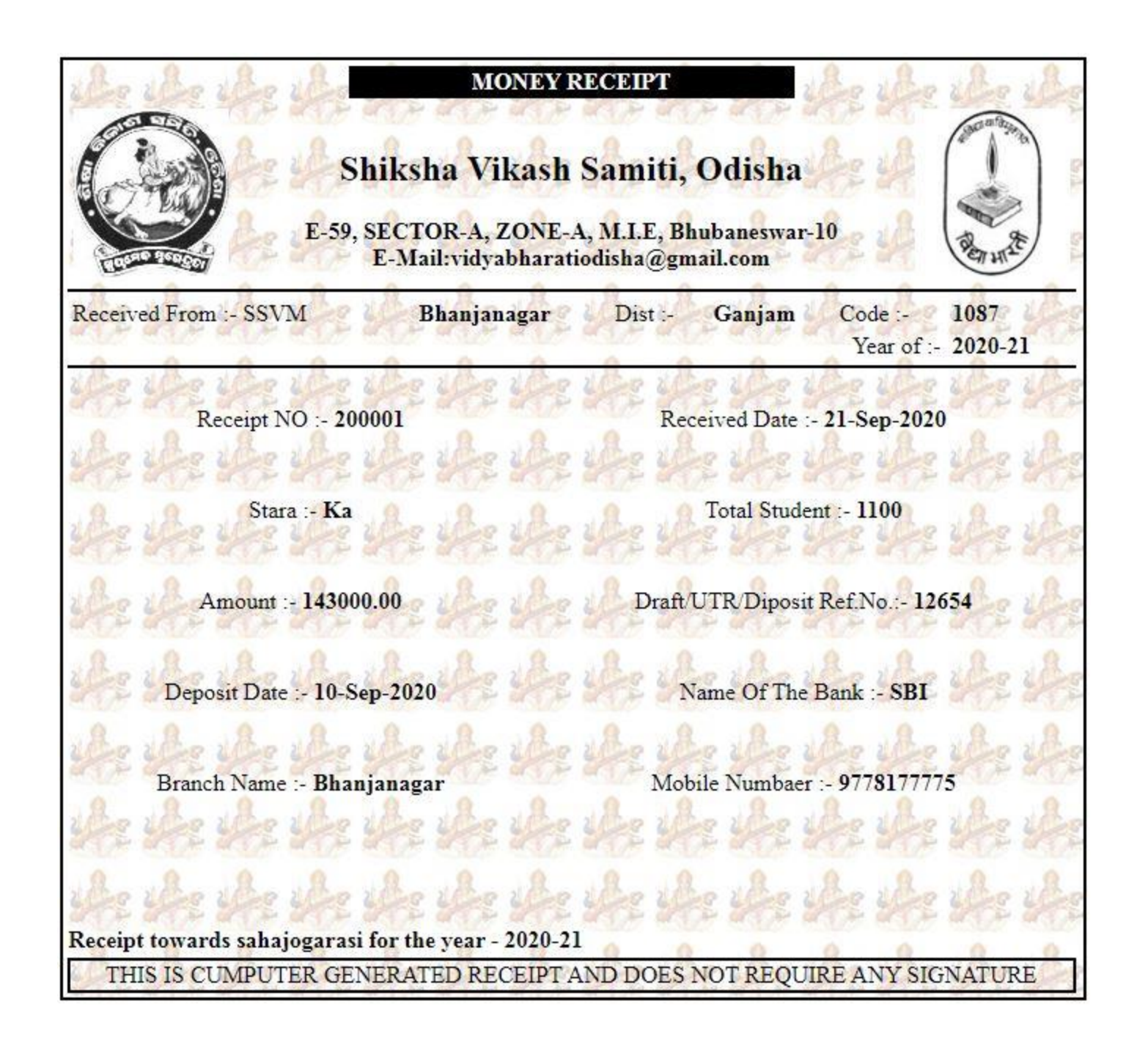

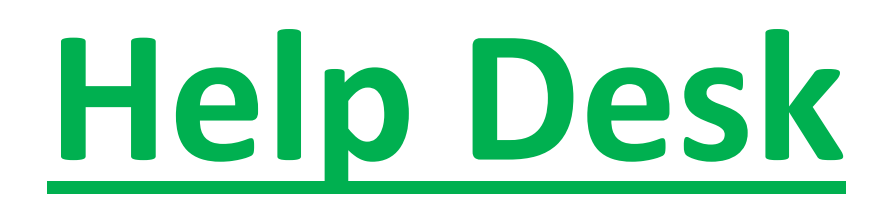

# **In case of facing any difficulties during the online payment process,**

**Please feel free to raise a complain by clicking Help Me Now:-**

**Email: [creative.santosh771@gmail.com,](mailto:creative.santosh771@gmail.com) [admin@creativetrends.in](mailto:admin@creativetrends.in)**

### **Procedure to Raise a Complain**

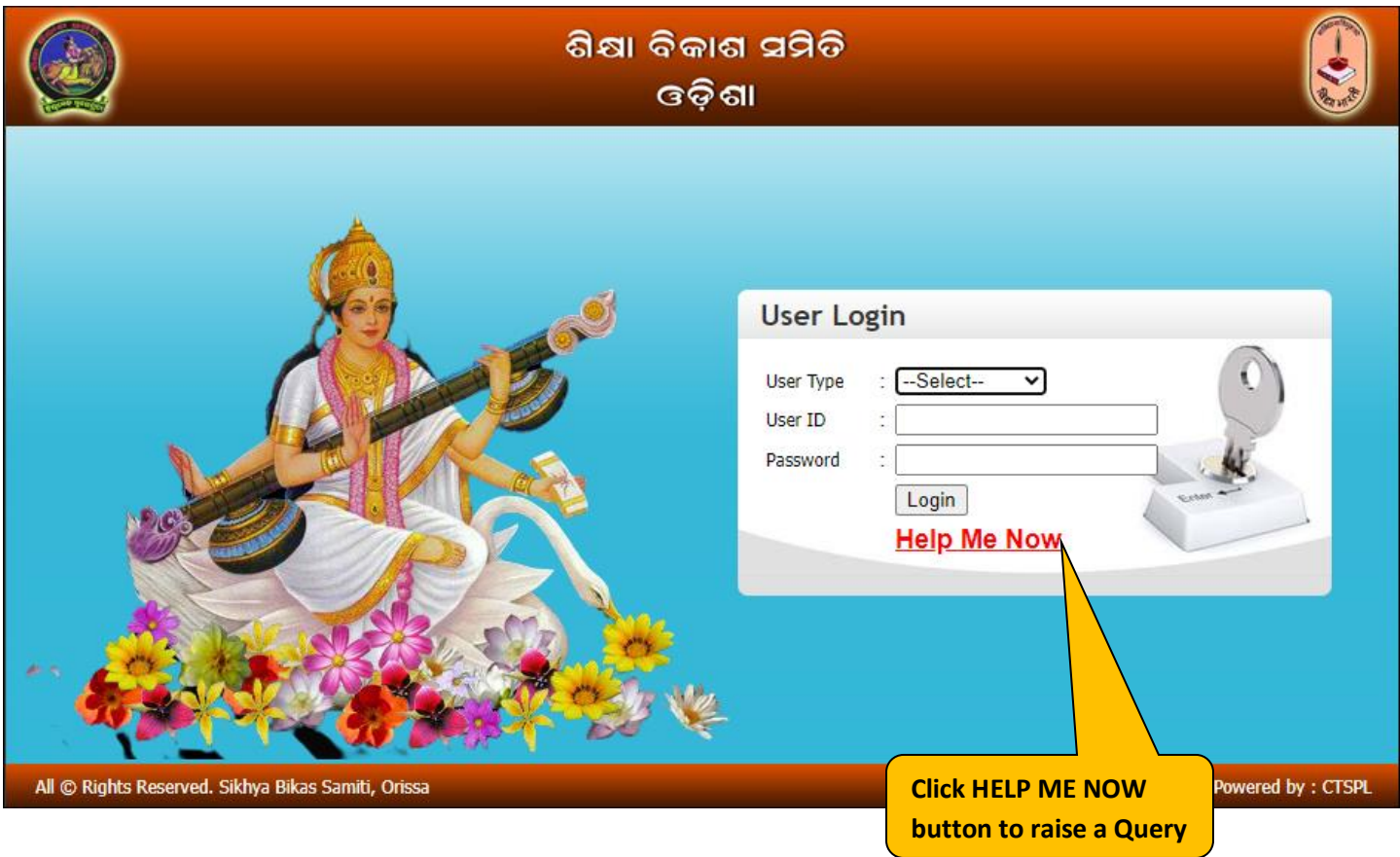

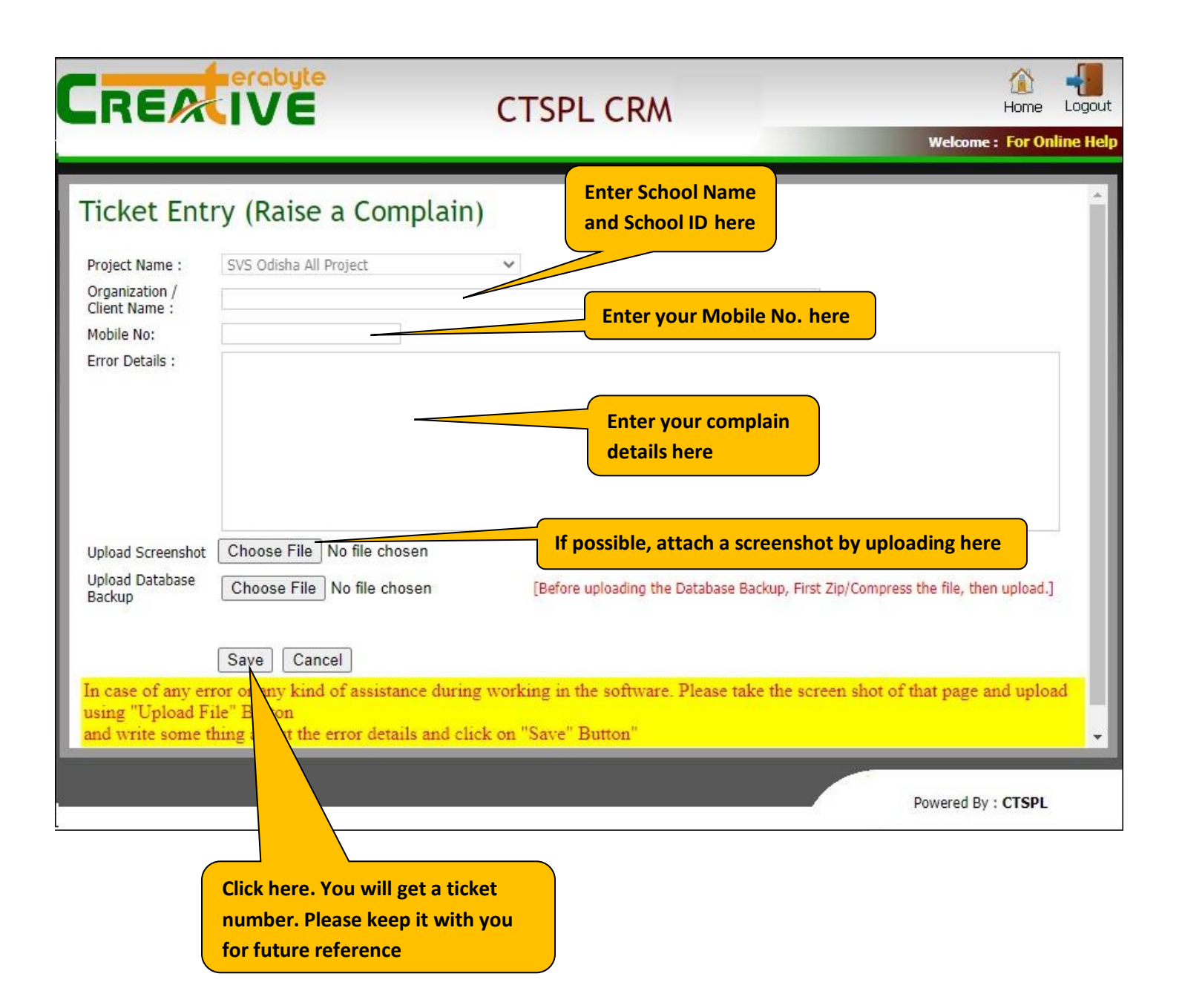